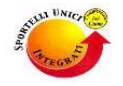

# *Sportelli Unici Integrati Comprensorio del cuoio*

**(Comuni di Castelfranco di Sotto – Fucecchio – Montopoli in Val D'Arno – Santa Croce Sull'Arno – San Miniato – Santa Maria a Monte)**

I Comuni del Comprensorio del cuoio, nell'ottica del processo di semplificazione amministrativa e telematizzazione, hanno deciso di aderire al progetto di Regione Toscana di costituzione della Rete Regionale dei Suap (Sportelli Unici per le Attività Produttive), per la dematerializzazione dei procedimenti di competenza dei Suap, in applicazione di quanto previsto dal DPR. 160/2010, che prescrive l'obbligatorietà del ricevimento delle istanze e delle Scia esclusivamente con modalità telematica.

Pertanto, si informa che dal **31 marzo 2015**, le predette pratiche S.U.A.P. dovranno essere presentate esclusivamente con le seguenti modalità:

1. **esclusivamente in via telematica**, utilizzando le funzionalità e la modulistica – ove necessaria- presenti sul portale [http://distrettodelcuoio.sporvic.it](http://distrettodelcuoio.sporvic.it/) (ove sono reperibili anche le relative istruzioni nella sezione [Modulistica/DOCUMENTAZIONE](http://distrettodelcuoio.sporvic.it/it/modulistica/-/document_library_display/4Un4/view/100929) [PER INVIO TELEMATICO\)](http://distrettodelcuoio.sporvic.it/it/modulistica/-/document_library_display/4Un4/view/100929) **Le associazioni senza scopo di lucro non rientrano in questo obbligo di presentazione attraverso il portale SPORVIC, ma dovranno usare la Posta**

**Elettronica Certificata - PEC** (di cui al punto 2.) A tale scopo contattare il SUAP per ulteriori informazioni

2. Tramite PEC per la presentazione delle attività economiche **NON PRESENTI SU SPORVIC**; anche in questo caso, il portale alla sezione  [Modulistica/DOCUMENTAZIONE PER INVIO TELEMATICO](http://distrettodelcuoio.sporvic.it/it/modulistica/-/document_library_display/4Un4/view/100929) contiene le istruzioni per il corretto utilizzo di tale modalità alternativa.

Saranno pertanto dichiarate **IRRICEVIBILI**, ai sensi del DPR n° 160/2010, le istanze / SCIA presentate in forma cartacea e quelle inoltrate tramite PEC nel caso 1 o inoltrate tramite PEC nel caso 2 qualora le modalità di presentazione risultino difformi da quelle indicate nelle istruzioni indicate nella sezione [Modulistica/DOCUMENTAZIONE PER INVIO](http://distrettodelcuoio.sporvic.it/it/modulistica/-/document_library_display/4Un4/view/100929) [TELEMATICO](http://distrettodelcuoio.sporvic.it/it/modulistica/-/document_library_display/4Un4/view/100929) (che fanno riferimento alle disposizioni contenute nell'Allegato Tecnico al DPR n° 160/2010).

Conseguentemente si precisa che tutte le comunicazioni da parte del S.U.A.P. relative alle pratiche ad esso presentate (ricevuta di protocollo, richiesta integrazioni, etc.) saranno effettuate esclusivamente tramite Portale SPORVIC (modalità 1) o tramite PEC (modalità 2), a seconda della modalità utilizzata per la presentazione della pratica.

Per eventuali problematiche riscontrate nella presentazione delle pratiche in via telematica, potrà essere contattato il servizio di assistenza all'indirizzo mail [supporto@sporvic.it](mailto:supporto@sporvic.it) o l'Ufficio S.U.A.P. del Comune. Maggiori informazioni relativamente alla presentazione delle pratiche attraverso SPORVIC sono consultabili nella sezione [FAQ](http://www.sporvic.it/it/faq) e nel [Forum.](http://www.sporvic.it/it/forum)

**Si pone l'attenzione che, per il Comune di Santa Maria a Monte, alcuni procedimenti NON SONO DI COMPETENZA DEL SUAP pertanto NON DEVONO ESSERE PRESENTATI, AD OGGI, ATTRAVERSO SPORVIC MA VIA PEC CON LE MODALITA' INDICATE NEL DOCUMENTO Istruzioni invio PEC. Tali procedimenti sono segnalati nell'Elenco delle pratiche NON presentabili tramite SPORVIC**

**(reperibile nella sezione** [Modulistica/DOCUMENTAZIONE PER INVIO TELEMATICO\)](http://distrettodelcuoio.sporvic.it/it/modulistica/-/document_library_display/4Un4/view/100929) **Comune di Santa Maria a Monte.**

# **ISTRUZIONI PER LA PRESENTAZIONE TELEMATICA DELLE PRATICHE S.U.A.P. CON SPORVIC**

# **Sistema telematico Sporvic**

Le indicazioni e le specifiche tecniche per il corretto utilizzo del sistema di presentazione on line sono riportate sul [Manuale Prerequisiti tecnici Portale SUAP](http://www.sporvic.it/documents/10729/9de12270-7247-44cc-825d-225aec6f613f) (http://www.sporvic.it/documents/10729/9de12270-7247-44cc-825d-225aec6f613f), sulla pagina di accesso al sistema (cliccando [Accedi\)](http://distrettodelcuoio.sporvic.it/it/home) o sintetizzate nelle istruzioni che seguono. Si consiglia di prenderne visione e attenersi alle istruzioni prima di fare la registrazione. E' utile anche la consultazione del **Manuale per la presentazione di una domanda/scia** – come professionista o come impresa - reperibile nella sezione [FAQ/](http://www.sporvic.it/it/faq)Manualistica del portale (http://www.sporvic.it/it/faq), oppure cliccando dal **CRUSCOTTO DI SPORVIC**, previa autenticazione, in alto a destra, sull'icona con il simbolo **punto** interrogativo<sup>3</sup>

Si informa che in caso di AVVIO IN SCIA il sistema genera on line un modulo **denominato STANDARD 2** da completare con i dati richiesti, al quale andranno aggiunti gli eventuali allegati indicati nello stesso modulo. Qualora siano stati attivati endoprocedimenti, come ad es. la notifica sanitaria, nella pratica andranno inseriti gli eventuali allegati richiesti per l'endoprocedimento attivato, NON LA NOTIFICA SANITARIA IN QUANTO ANCHE ESSA E' UN MODULO ON LINE DA COMPILARE NELLA SEZIONE "DOMANDA/SCIA".

Per quanto concerne le altre tipologie di pratche e di intervento, utilizzando il sistema Sporvic si genera egualmente on line **un modulo semplificato[1](#page-2-0) (denominato STANDARD 0) che ha il valore di semplice copertina di fascicolo** (una sorta di Domanda Unica cartacea in versione ridotta), che dovrà essere compilato con i dati richiesti ed al quale dovrà essere allegata (se non presente nella scheda**<sup>1</sup>** ) la specifica modulistica necessaria per l'attività che si intende realizzare reperibile all'indirizzo [http://distrettodelcuoio.sporvic.it/it/modulistica.](http://distrettodelcuoio.sporvic.it/it/modulistica)

# **Pagamento diritti**

Le tariffe dovute agli Enti Terzi (ASL, ARPAT, Vigili del Fuoco, ecc.) variano secondo gli specifici tariffari, reperibili sui rispettivi portali.

### **Procura**

<span id="page-2-0"></span><sup>&</sup>lt;sup>1</sup>IN MERITO alla notifica sanitaria da allegare alla scheda ST0 (NELLE SCHEDE ST2 NON DEVONO ESSERE **ALLEGATI DOCUMENTI "NOTIFICA SANITARIA" IN QUANTO SI DEVE COMPILARE IL MODULO ON LINE PRESENTE NELLA SEZIONE DOMANDA/SCIA) UTILIZZARE ESCLUSIVAMENTE i moduli reperibili dalla sezione [Modulistica/Adempimenti igienico sanitari](http://distrettodelcuoio.sporvic.it/it/modulistica/-/document_library_display/4Un4/view/82305) del portale. PAGARE I DIRITTI ALL'ASL DI COMPETENZA (ASL 11).**

Per le pratiche presentate al Comune di Santa Maria a Monte l'AUSL di competenza è l'AZIENDA USL 5 **PISA – ZONA VALDERA, Via Fantozzi, 14 56025 – Pontedera (PI). Nella compilazione delle pratiche deve quindi essere indicata l'AUSL 5. Utilizzare ESCLUSIVAMENTE i moduli reperibili dalla sezione [Modulistica/Adempimenti igienico sanitari/Comune di Santa Maria a Monte](http://distrettodelcuoio.sporvic.it/it/modulistica/-/document_library_display/4Un4/view/156321) del portale.**

Si informa che per le pratiche presentate tramite il sistema SPORVIC la procura **non** deve essere allegata ma deve comunque essere conservata agli atti del soggetto delegato.

Il modello di procura è reperibile sul **Portale** alla sezione  **[Modulistica/DOCUMENTAZIONE PER INVIO TELEMATICO](http://distrettodelcuoio.sporvic.it/it/modulistica/-/document_library_display/4Un4/view/100929)**, oppure, previa autenticazione, cliccando dal **proprio CRUSCOTTO DI SPORVIC**, in basso a sinistra, su **Modelli**.

Attualmente – nel caso in cui il professionista debba inviare la pratica in autonomia – si consiglia di farsi sempre firmare la procura e spuntare in fase di compilazione della Domanda/SCIA (modulo on line) nella sezione identificazione l'opzione PROCURATORE e non INCARICATO ALLA PRESENTAZIONE. In questo caso il procuratore dovrà firmare tutti i documenti (come indicato in procura). Si suggerisce di utilizzare la procura quando si deve AVVIARE una attività.

### **Dichiarazioni specifiche**

I moduli per la dichiarazione requisiti professionali e per la dichiarazione dei requisiti morali sono reperibili sul **Portale SPORVIC** alla sezione  **[Modulistica/DOCUMENTAZIONE PER INVIO TELEMATICO](http://distrettodelcuoio.sporvic.it/it/modulistica/-/document_library_display/4Un4/view/100929)**, oppure, previa autenticazione, cliccando dal **proprio CRUSCOTTO DI SPORVIC**, in basso a sinistra, su **Modelli**.

### **Firma documenti allegati alla pratica on line**

I **documenti allegati alla pratica on line** devono essere firmati digitalmente dal dichiarante/i (**imprenditore o da persona in possesso di procura digitale**) **oppure,** devono essere stampati e sottoscritti con firma autografa dai soggetti interessati. **In caso di documento firmato in cartaceo, il file deve essere scannerizzato in formato pdf/A[2](#page-3-0) , e deve essere a sua volta firmato digitalmente da persona in possesso di procura speciale. Al documento deve essere allegata fotocopia di un documento di identificazione valido.**

I documenti di natura tecnica (es. relazioni, planimetrie) predisposti dai professionisti abilitati devono essere firmati digitalmente dal professionista oppure, devono essere stampati e sottoscritti con firma autografa dallo stesso professionista, allegando fotocopia di un documento di identificazione valido ed i **files scannerizzati, in formato pdf/A<sup>2</sup> , devono essere firmati digitalmente da persona in possesso di procura speciale.**

**In caso di elaborati grafici, allegare alla pratica la dichiarazione sostitutiva di presa visione degli elaborati grafici firmata dagli aventi diritto e dal tecnico competente. Tale dichiarazione denominata** *Dichiarazione sostitutiva atto notorietà elaborati grafici* **è presente nella sezione Modulistica/Documentazione per invio telematico o sul cruscotto, sezione Modelli. In caso di documento firmato in cartaceo, il file deve essere scannerizzato in formato pdf/A[3](#page-3-1) , e deve essere a sua volta firmato digitalmente da persona in possesso di procura speciale.**

<span id="page-3-0"></span><sup>2</sup> Il formato pdf/A viene generalmente creato dai comuni programmi usati per la conversione – aggiornati. Si consiglia di controllare le impostazioni di salvataggio in pdf offerte dal programma. In ogni caso se il file caricato non è nel formato giusto, SPORVIC segnala l'errore (controllare sempre la cartellina che appare in fondo a destra durante la compilazione delle pratiche).

<span id="page-3-1"></span><sup>3</sup> Il formato pdf/A viene generalmente creato dai comuni programmi usati per la conversione – aggiornati. Si consiglia di controllare le impostazioni di salvataggio in pdf offerte dal programma. In ogni caso se il file caricato non è nel formato giusto, SPORVIC segnala l'errore (controllare sempre la cartellina che appare in fondo a destra durante la compilazione delle pratiche).

# **Marca da bollo da apporre sulle domande**

Le modalità di assolvimento dell'imposta di bollo sono disciplinate dal DPR 642/1972. In attesa di individuare una procedura concordata con l'Agenzia delle Entrate, in questa fase transitoria colui che invia l'istanza soggetta al bollo dovrà allegare il documento per la **[DICHIARAZIONE DI ASSOLVIMENTO](http://distrettodelcuoio.sporvic.it/documents/24927/100929/AssolvimentoImpostaBollo.pdf) [DELL'IMPOSTA DI BOLLO](http://distrettodelcuoio.sporvic.it/documents/24927/100929/AssolvimentoImpostaBollo.pdf)** alla pratica, disponibile alla sezione  **[Modulistica/DOCUMENTAZIONE PER INVIO TELEMATICO](http://distrettodelcuoio.sporvic.it/it/modulistica/-/document_library_display/4Un4/view/100929)**. Nel caso in cui il mittente assolva l'imposta di bollo in modo virtuale, in virtù di una autorizzazione ottenuta dall'Agenzia delle Entrate, indicherà nel documento di cui sopra "Imposta di bollo assolta in modo virtuale tramite \_\_\_\_\_\_\_\_\_\_\_\_\_\_\_\_\_\_\_\_\_\_\_\_\_\_\_\_\_\_\_\_\_\_\_\_\_\_\_\_\_\_\_\_\_\_\_\_\_\_\_\_\_\_\_\_\_\_\_\_\_\_\_, e

allegherà l'autorizzazione.

# **Alcune indicazioni operative**

Premesso che si consiglia, come già detto, prima di iniziare il caricamento di pratiche, di leggere il **[Manuale professionista per la presentazione di una](http://www.sporvic.it/documents/10729/ef993791-2da8-4259-9fc1-aea1585d4f39) [domanda/scia](http://www.sporvic.it/documents/10729/ef993791-2da8-4259-9fc1-aea1585d4f39)** [\(http://www.sporvic.it/documents/10729/ef993791-2da8-4259-](http://www.sporvic.it/documents/10729/ef993791-2da8-4259-9fc1-aea1585d4f39) [9fc1-aea1585d4f39\)](http://www.sporvic.it/documents/10729/ef993791-2da8-4259-9fc1-aea1585d4f39) reperibile **nella sezione Helpdesk/FAQ del Portale SPORVIC** oppure cliccando dal **proprio CRUSCOTTO DI SPORVIC**, in alto a destra, sull'icona raffigurante un **punto interrogativo**, **le istruzioni snelle SPORVIC** disponibili nella sezione **[Modulistica/DOCUMENTAZIONE PER INVIO](http://distrettodelcuoio.sporvic.it/it/modulistica/-/document_library_display/4Un4/view/100929) TELEMATICO**, si esplicitano comunque le seguenti indicazioni operative:

- *1.* La pratica on line è costituita da più sezioni**: Copertina, Procedimenti, Documenti, E-mail e Notifiche, Pagamenti, Domanda/Scia[4](#page-4-0) , Atti.** Una volta che si è completata la procedura e cliccato sul link in basso a destra Presenta pratica, appare la sezione **Documenti da firmare**.
- *2.* Gli allegati vanno caricati nella sezione PROCEDIMENTI, ciascuno di essi sotto il procedimento cui si riferisce. Gli allegati vengono mostrati dopo aver cliccato sull'icona con il simbolo (che appare in fono a destra accanto al nome del procedimento).
- *3.* Se un allegato non è obbligatorio e non lo si vuole inviare, spuntare il check box accanto al nome dell'allegato e cliccare su Rimuovi. Se si vuole aggiungere un allegato a quel procedimento, cliccare Aggiungi e seguire le istruzioni.
- *4.* Nella sezione **DOCUMENTI** si visualizzano tutti gli allegati caricati e si possono allegare ulteriori documenti.
- *5.* Tutti gli allegati caricati devono essere posti "Da inviare" cliccando sul relativo check box che appare al momento del caricamento degli allegati - quando si tratta dell'ultima versione da inviare al S.U.A.P. Se non sono posti "Da inviare" il sistema lo segnala.
- *6.* Le ricevute dei pagamenti vanno caricate nella sezione **PAGAMENTI**.
- *7.* La domanda/scia deve essere compilata completamente. I campi in giallo sono obbligatori. Nella sezione 01 dello standard 2 deve essere ripetuta "attività primaria" e "attività secondaria" - obbligatorio anche se il campo è bianco e senza asterisco, anche se non in presenza di un'attività secondaria. **Nel caso in cui ci siano più attività, una primaria, una secondaria etc., gli eventuali**

<span id="page-4-0"></span> $^4$ Ouesto è il modulo standard 2 o standard 0, generati automaticamente a seconda del procedimento da attivare, di cui sopra.

**allegati specifici delle attività non primarie devono essere inseriti nella sezione Documenti.**

- *8.* La domanda/scia che genera il sistema on line, insieme alla distinta/e, deve essere scaricata, firmata digitalmente e ricaricata nella sezione **ATTI DA FIRMARE** che si visualizza solamente quando si clicca sull'icona **PRESENTA PRATICA** prima dell'**INVIO** al SUAP**.**
- *9.* Nel caso in cui insieme alla Domanda/SCIA, si attivi anche la notifica sanitaria con modulo on line, occorre ricordare che si generano a seguire due moduli: ognuno di essi deve essere salvato e chiuso cliccando sul lucchetto che appare nelle due sezioni (dopo averlo cliccato il lucchetto apparirà aperto poiché indica la possibilità di riaprire la pratica).
- *10.*In ognuno di questi moduli devono essere dichiarati **solamente** i propri allegati.
- 11. Quando in un quadro del modulo on line compare il simbolo **del** significa che la pratica non è ancora completa.
- *12.*Si consiglia sempre di consultare la cartellina che appare in basso a destra che presenta eventuali errori nella compilazione della pratica.

#### **Nota Bene – chiarimenti per presentare alcuni tipi di pratiche**

Per aggiungere l'attività alimentare a un esercizio di vicinato non alimentare sul portale SPORVIC si devono predisporre ed inviare con il procedimento automatizzato:

- 1. pratica di variazione attività in esercizio di vicinato non alimentare (47.100R) per la riduzione di superficie dell'attività non alimentare: occorre compilare la pratica on line Sandard 0, il modello di variazione e allegare i documenti in essa previsti
- 2. pratica di avvio attività alimentare in esercizio di vicinato: occorre compilare la pratica on line Sandard 2, comprensiva di scia amministrativa e notifica sanitaria (47.101R) e allegare i documenti in essa previsti (in particolare, si ricorda il versamento dei diritti di istruttoria ASL)